**V tem prispevku**

## Ročni uvoz e-računov v Knjigo prejetih računov za proračunske uporabnike

Zadnja sprememba 09/06/2021 11:52 am CEST

Do prejetih računov dostopamo na UJPnet-u, na zavihku E-računi – Prejeti E-računi. Lahko se tudi datumsko omejimo in pregledujemo račune samo od do datuma prejema ter za posameznega dobavitelja ali za vse dobavitelje hkrati. Če želimo račune pripraviti za izvoz, kliknemo na Omogoči masovni prevzem eračunov.

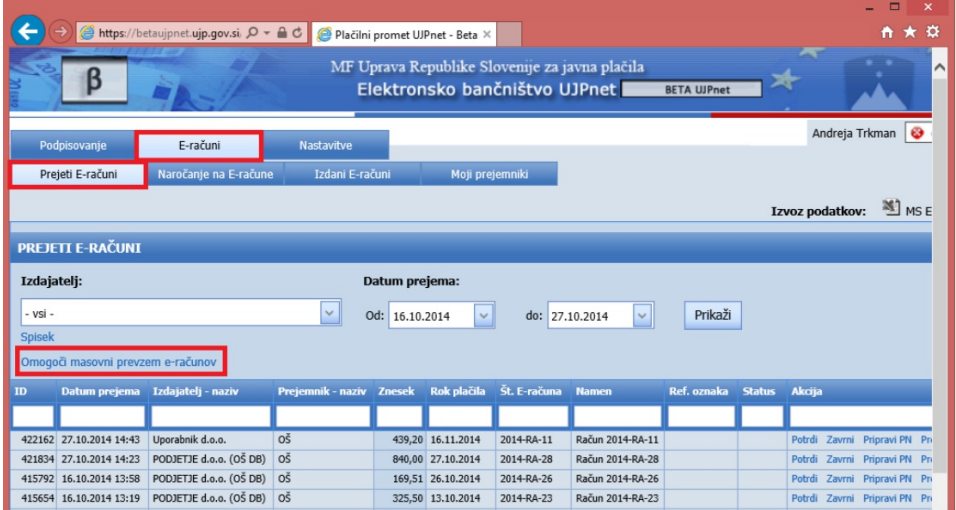

S kljukico označimo, katere e-račune bomo prenašali, če pa želimo prenesti vse eračune hkrati, obkljukamo zgornji kvadratek. Kliknemo na Pripravi datoteko in določimo kam bomo pripravljeno stisnjeno datoteko shranili. Predlagamo, da si na vašem računalniku odprete mapo e-računi (izogibajte se namizja), kamor pripravljeno datoteko shranimo.

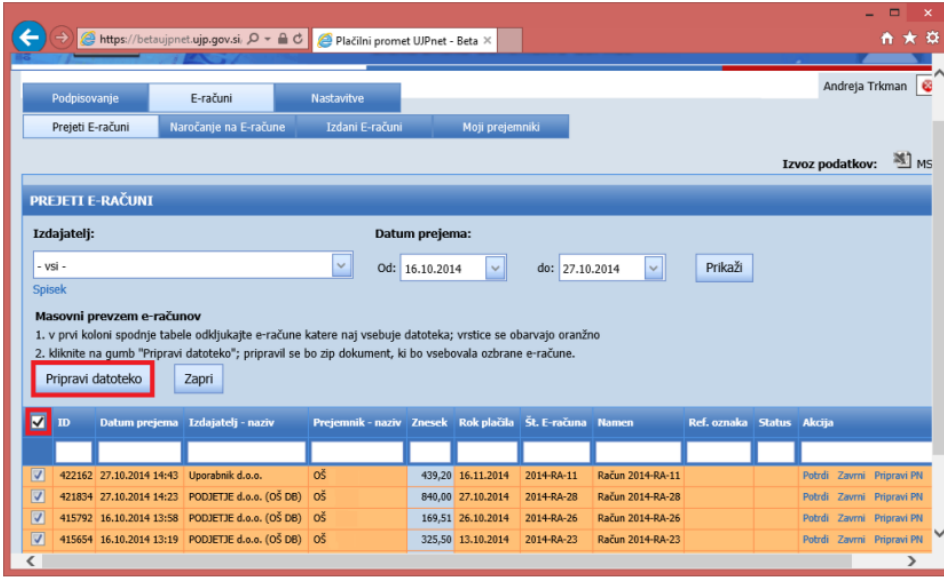

Ali želite odpreti ali shraniti datoteko eracuni\_271014205836.zip iz domene betaujpnet.ujp.gov.si?

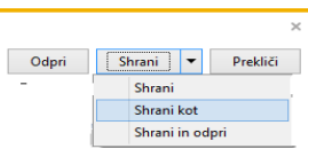

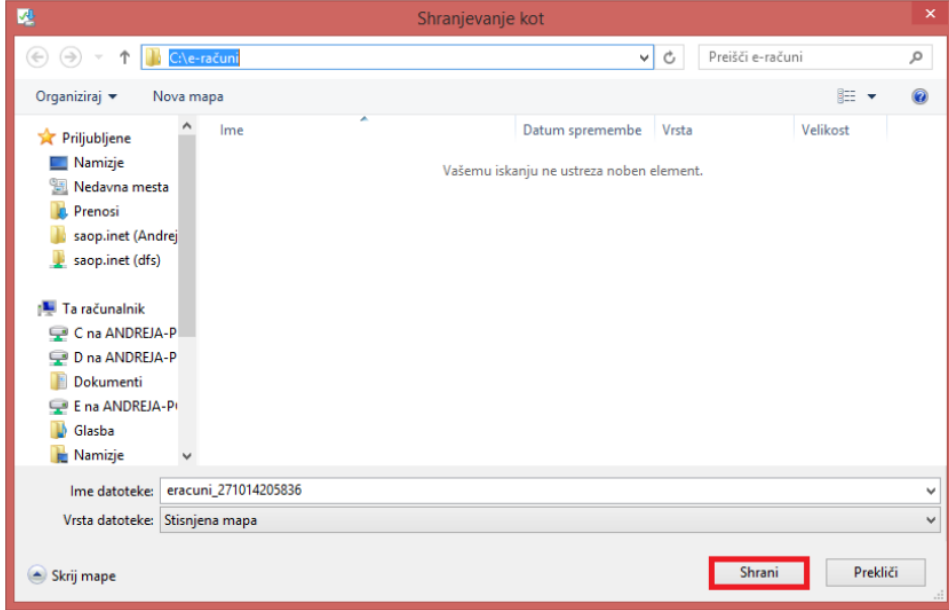

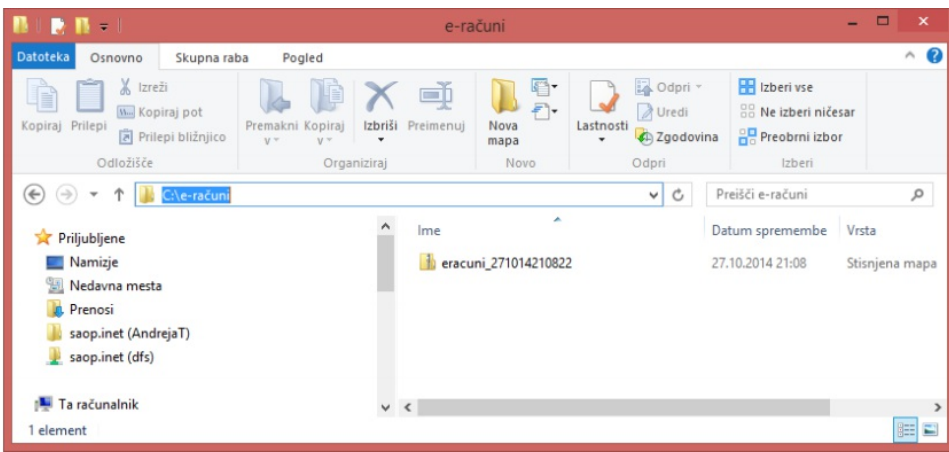

Stisnjeno datoteko je potrebno najprej ekstrahirati (odzipati). To pa storimo tako, da na datoteko kliknemo z desnim miškinim gumbom ter izberemo Ekstrahiraj vse – Ekstrahiraj. Ob tem se pripravijo mape s prejetimi e-računi, ki jih nato uvozimo v Knjigo prejetih računov.

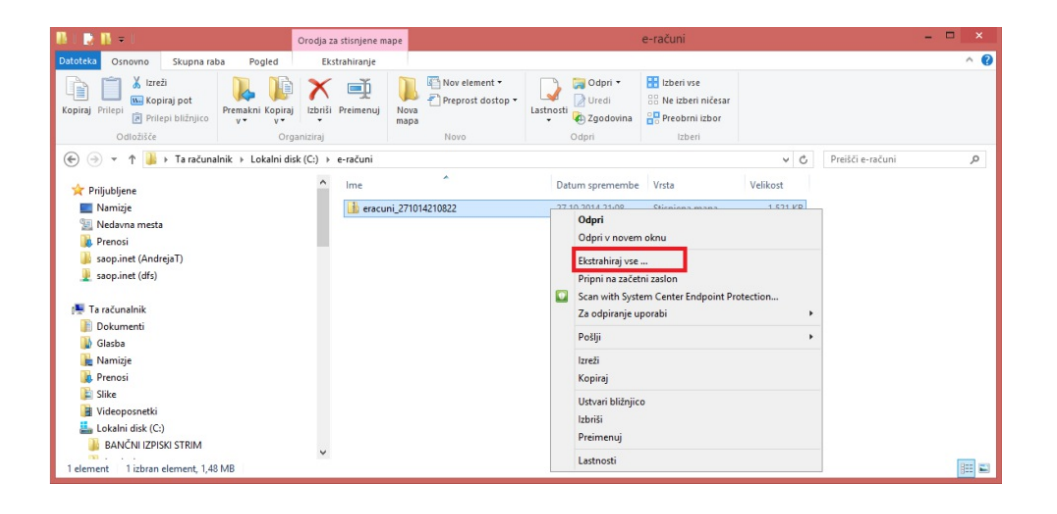

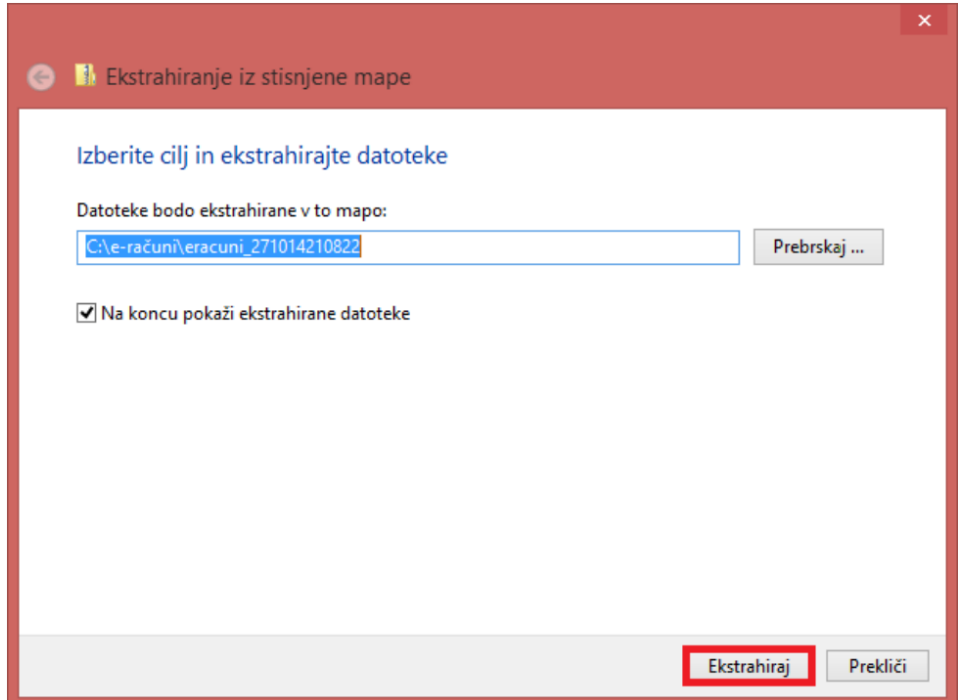

Pripravi se nam toliko podmap, kolikor računov smo izvozili iz UJPnet-a.

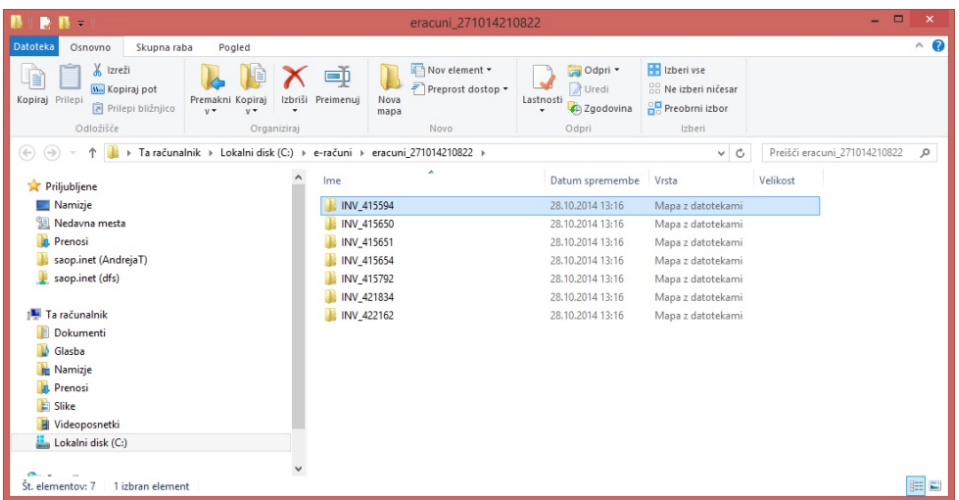

V Knjigi prejetih računov e-račune uvozimo: kliknemo na gumbek za uvoz podatkov

in izberemo Uvoz e-računov.

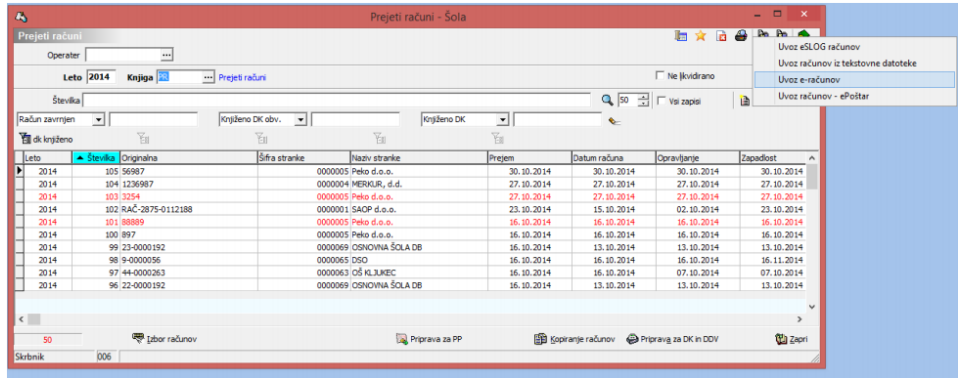

Odpre se okno za uvoz e-računov. V polju Uvozi iz mape kliknemo na mapo, nakar se nam odpre še eno okno, kjer kliknemo na področje, kamor smo e-račune shranili. V našem primeru je bil to C:\. Dvokliknemo na C:\ in prikažejo se nam vse mape, ki jih imamo tukaj shranjene. Izbrati moramo točno določeno mapo, kamor smo eračune shranili.

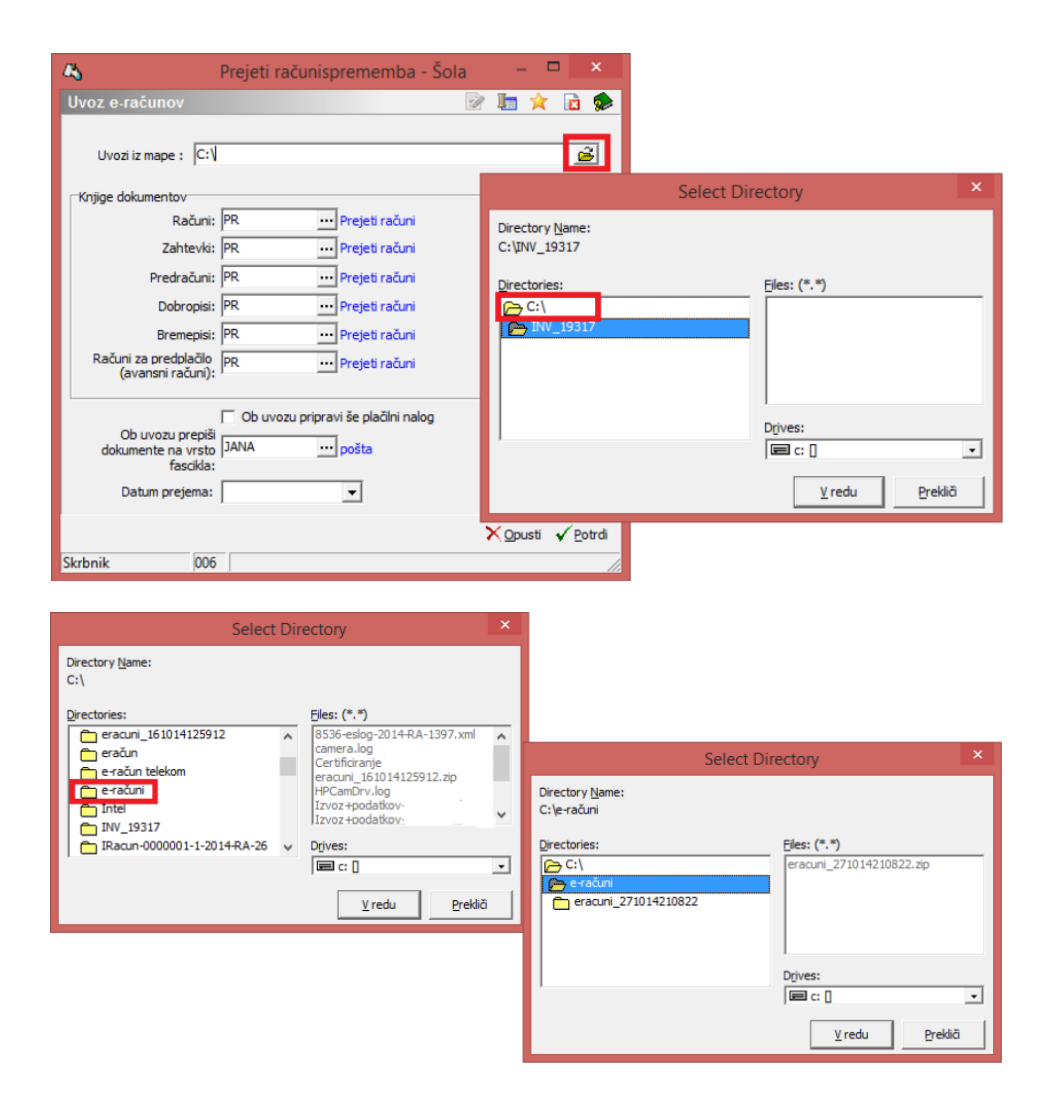

Nato dvokliknemo na mapo eracuni in prikažejo se nam vse podmape v tej mapi. In tako dvokliknemo najprej na prvo podmapo in na desni strani vidimo tri datoteke in potem kliknemo V redu.

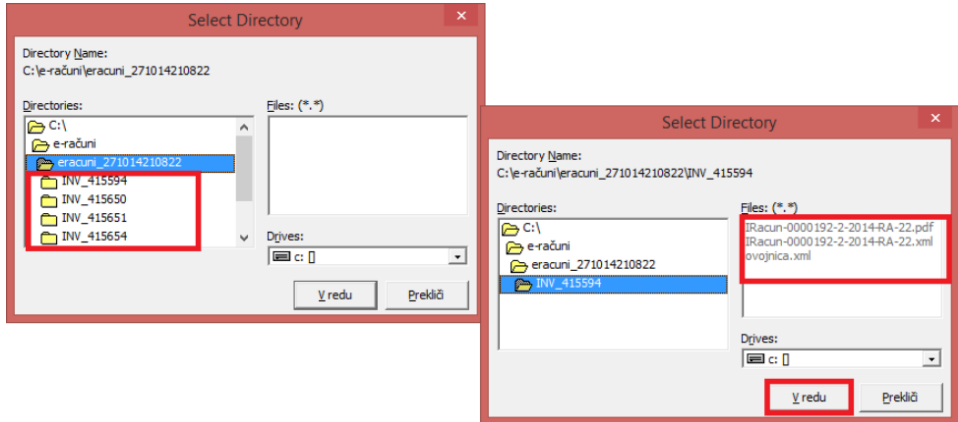

Pod Uvozi iz mape se nam vpiše pot, od koder bomo e-račun uvozili.

**Knjige dokumentov**: že ob izdaji e-računa dobavitelj določi, ali nam pošilja račun, zahtevek, predračun, dobropis, bremepis ali avansni račun. Ta podatek je zapisan v sami xml datoteki, tako da bo program PRAC prepoznal vrsto računa, ki se bo uvažal. Za vsako vrsto računa moramo vpisati knjigo dokumentov, da bo program v izbrane knjige e-račune uvozil. Vedno bo dodajal prve proste šifre v knjigi dokumentov.

V našem primeru prikazujemo uvoz na tak način, da želimo vse vrste računov uvoziti v knjigo PR, razen za predračune, ki jih bomo uvažali v drugo knjigo, PREDRAČUNI (slika spodaj). Predlagamo, da za račune uporabljate eno knjigo dokumentov.

**Ob uvozu pripravi še plačilni nalog**: Če želimo, da se ob uvozu pripravi še plačilni nalog, to ustrezno označimo. Zaradi višjega nivoja notranje kontrole pa predlagamo, da plačilni nalog pripravljate na že utečen način, tako da se poslužujete gumba Vpis v PP za vsak račun posebej. V primeru elektronske likvidacije boste plačilni nalog pripravili po potrditvi računa, tako da ga ob samem uvozu ne pripravljate.

**Ob uvozu prepiši dokumente na vrsto fascikla**: če vpišemo vrsto fascikla, ki smo ga že pred tem kreirali, bo program dokumente zapisal še v fascikel, ki ga bo poimenoval po številki prejetega računa. To pomeni, da se bodo vse datoteke, ki jih boste uvažali, shranile v fascikel. Več o tem preberite v navodilih Dodajanje prilog prejetim računom.

**Datum prejema**: v primeru, da vpišete datum, ga bo program prepisal v polje Datum prejema na računu, sicer bo vpisal datum, ko račun uvažate v PRAC.

Po enakem postopku uvozimo vse podmape, ki jih imamo v mapi e-računi.

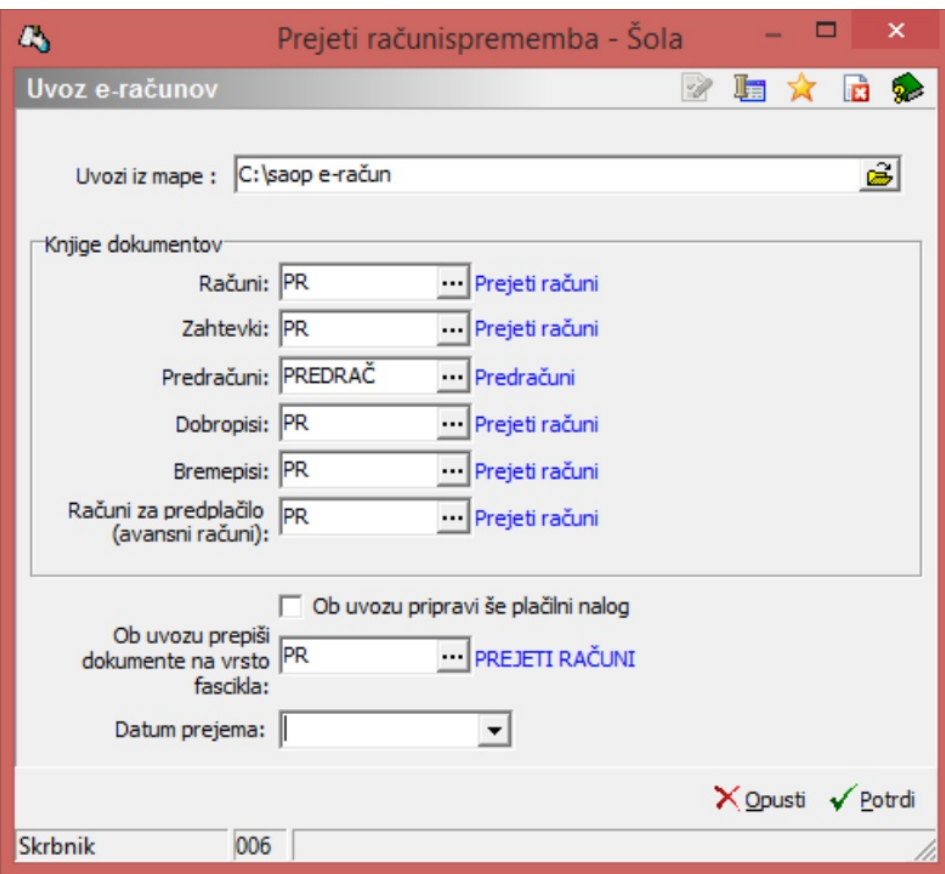

Program pri uvozu e-računov upošteva davčne številke stranke (dobaviteljev). V primeru, da imamo več strank z isto davčno številko, nam program te stranke ponudi. Iz spustnega seznama izberemo ustrezno stranko.

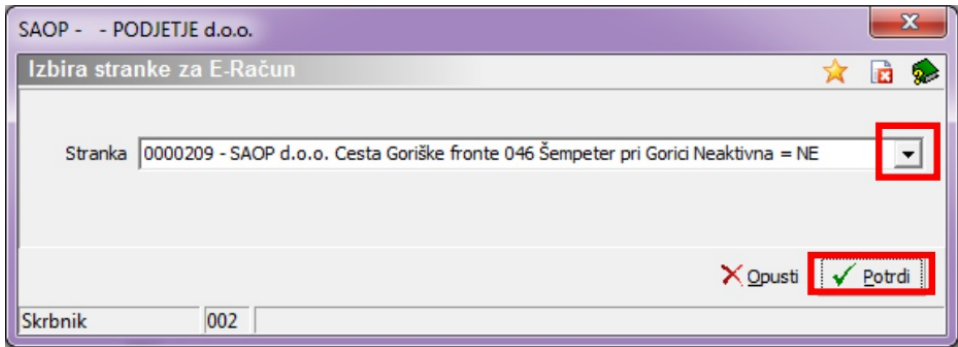

V primeru, da stranke dobavitelja še nimamo vnesene, nas program o tem opozori, zato ponovimo uvoz, ko odpremo novo stranko.

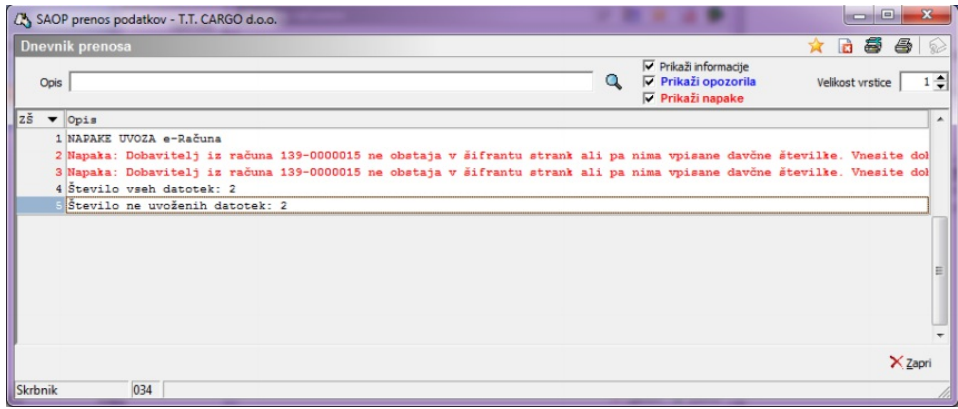

Če stranka obstaja, se račun uvozi.

Če nam ob uvozu e-računa javi spodnjo napako, pomeni, da smo tak račun že uvozili v Knjigo prejetih računov. Program namreč kontrolira originalne številke računov in lahko določen e-račun uvozimo samo enkrat.

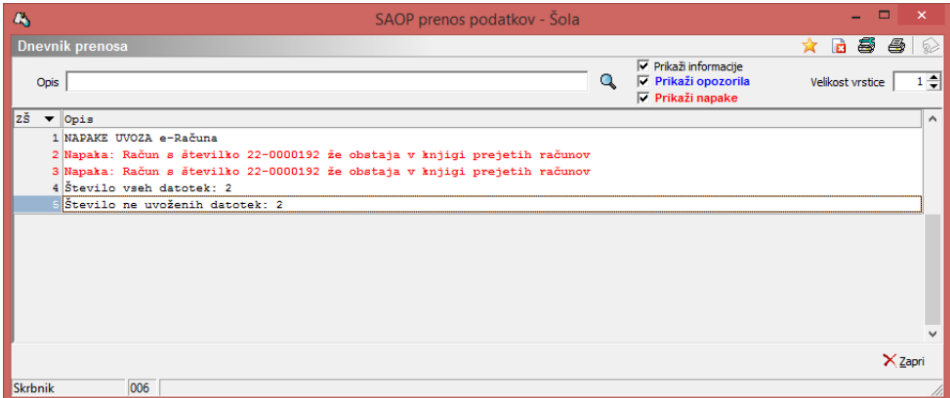

Ob kliku na uvožen e-račun vidimo, da so določeni podatki na zavihku Splošno in Davki že izpolnjeni. Podatke pregledamo, lahko jih popravimo.

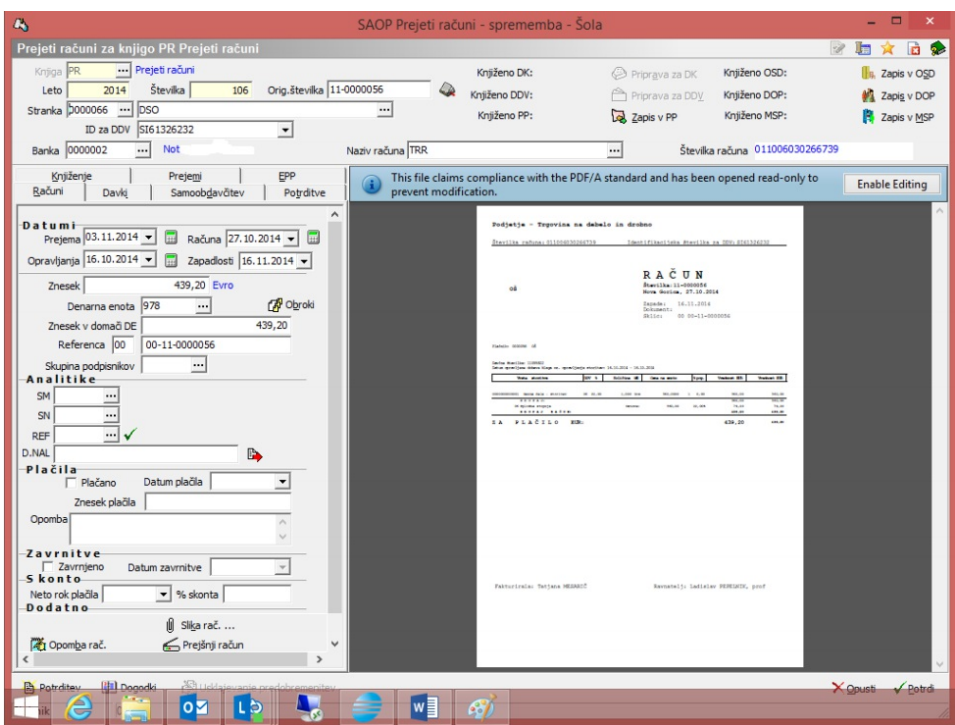

Ob kliku na Sliko računa se odpre okno pasice, iz katerega je razvidno:

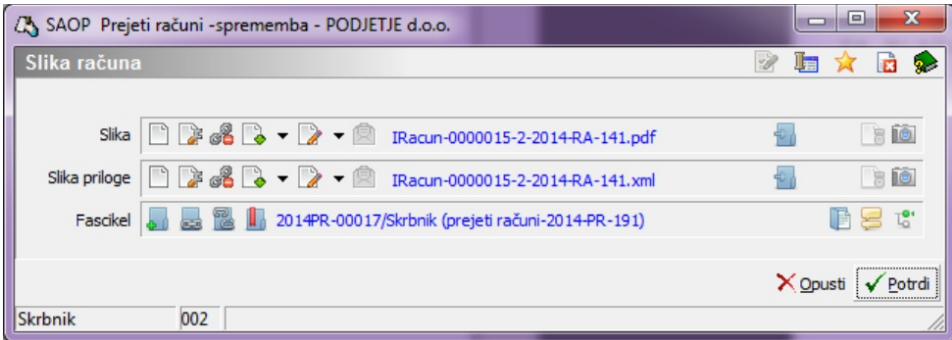

da je program dodal PDF sliko računa v polje Slika in datoteko XML v Sliko priloge. Vse datoteke, ki jih vsebuje e-račun, pa je zbral v fascikel PR, ki ga je smiselno poimenoval – po zaporedni številki prejetega računa, letu in knjigi dokumentov (prejeti računi-2014-PR-191). Več o tem preberite v navodilih Dodajanje prilog prejetim računom.